## **Nastavenie podpisu v outlook.office354.com**

- 1. Prejdite na stránku [https://outlook.office365.com](https://outlook.office365.com/)
- 2. Zadajte svoj e-mail (zamestnanci: [meno.priezvisko@upjs.sk,](mailto:meno.priezvisko@upjs.sk) študenti: AIS\_ID@upjs.sk alebo [ISIC\\_ID@upjs.sk\)](mailto:ISIC_ID@upjs.sk) a heslo a stlačte tlačidlo Prihlásiť sa.

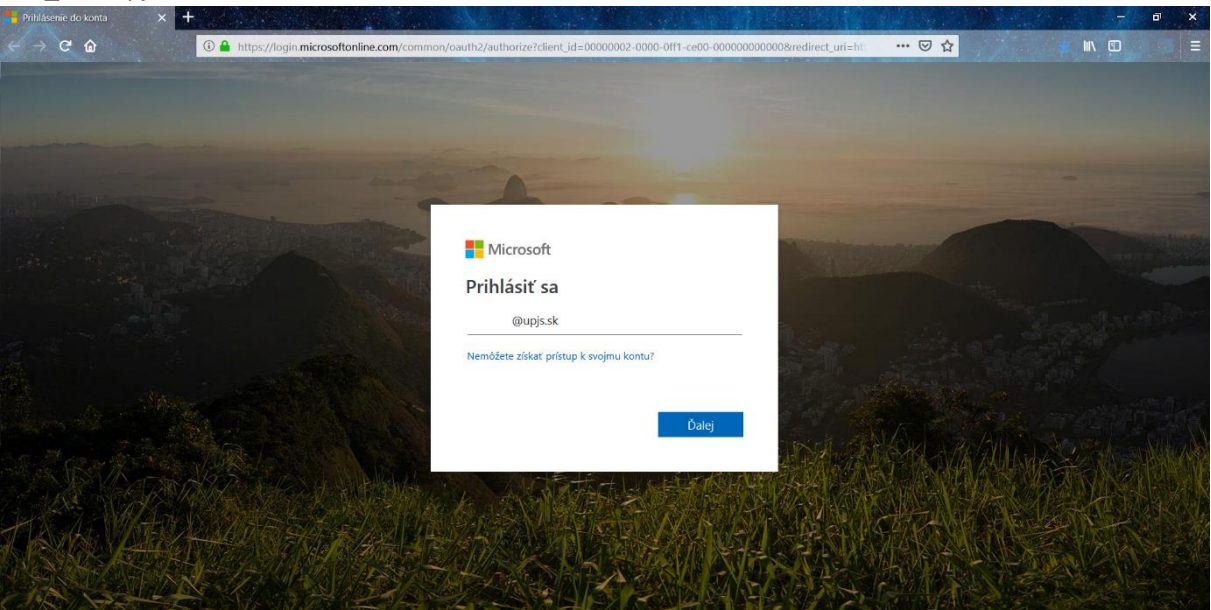

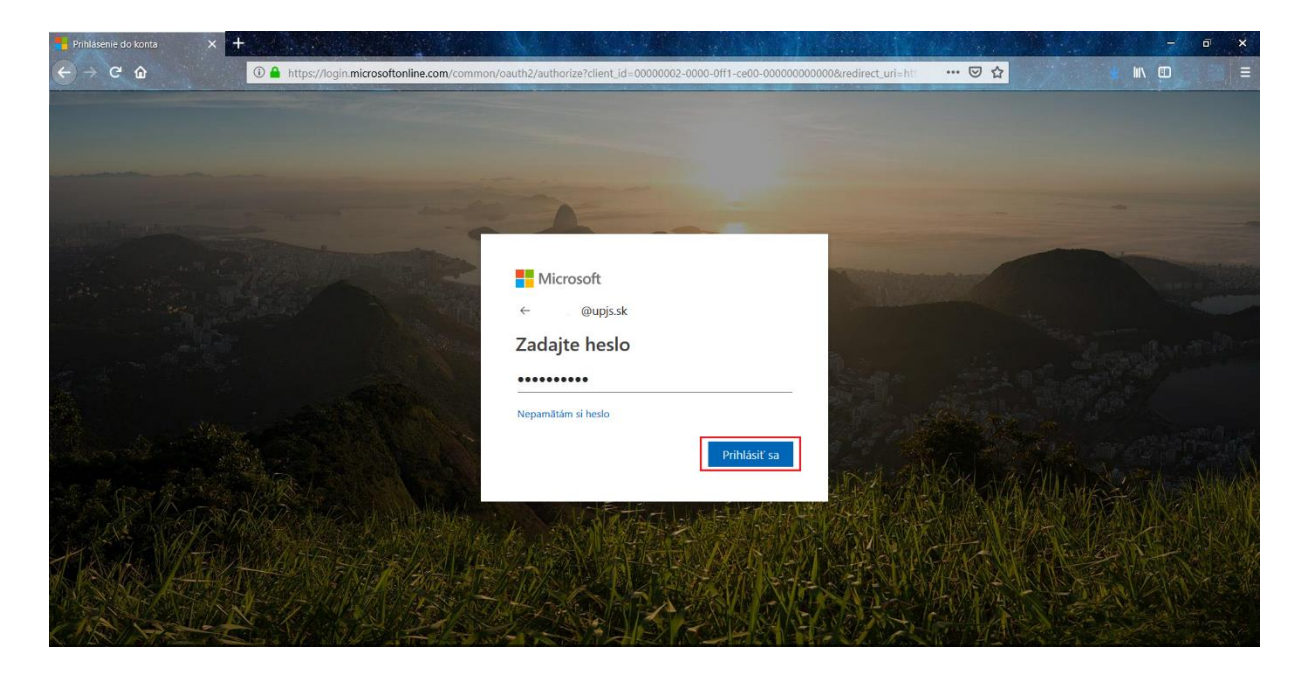

3. Stlačte ikonu  $\widehat{\mathbb{S}}_{\Omega}^{\infty}$ na pravej hornej strane obrazovky a vyberte položku Pošta.

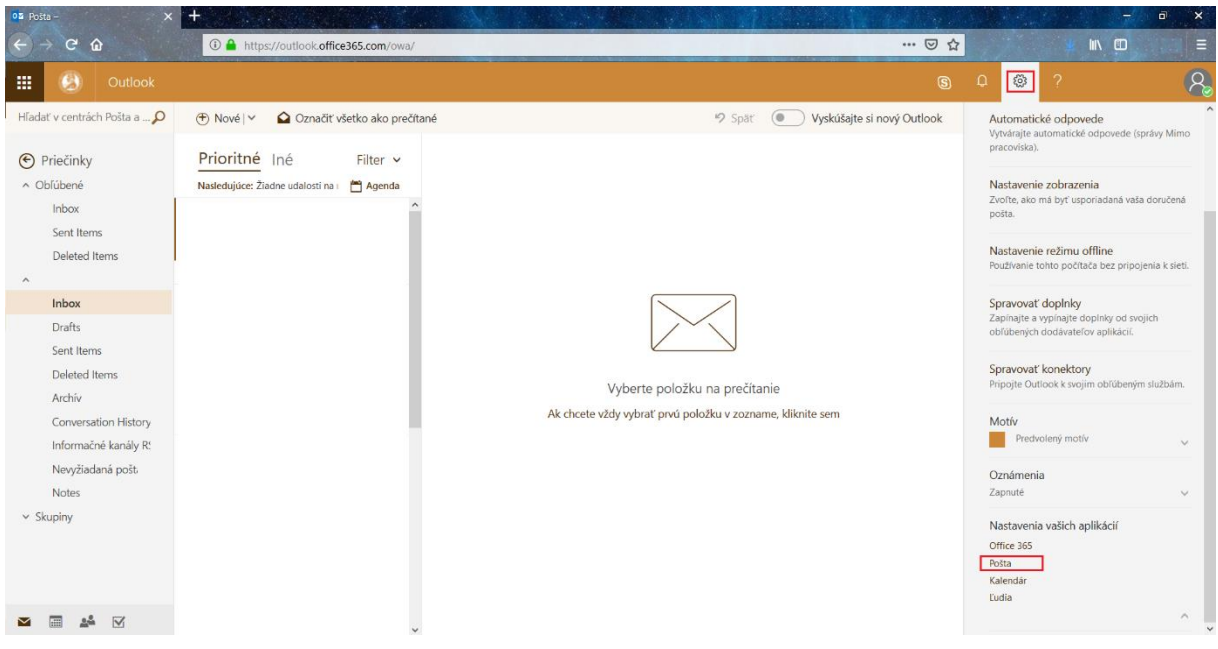

4. Na ľavej strane obrazovky vyhľadajte a kliknite na položku Podpis e-mailu.

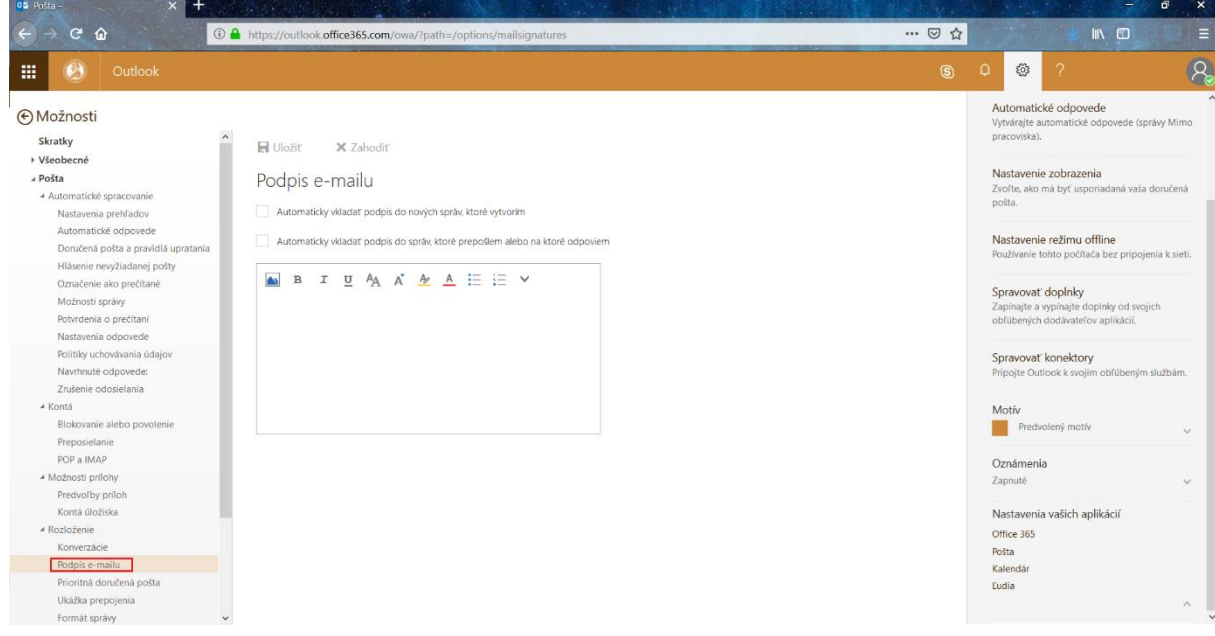

5. Do textového poľa zadajte text podpisu.

Ak chcete, aby sa podpis automaticky vkladal do všetkých nových správ, začiarknite možnosť *Automaticky vkladať podpis do nových správ, ktoré vytvorím*.

Ak chcete, aby sa podpis vkladal automaticky aj do správ, na ktoré odpoviete alebo ktoré prepošlete, začiarknite možnosť *Automaticky vkladať podpis do správ, ktoré prepošlem alebo na ktoré odpoviem*.

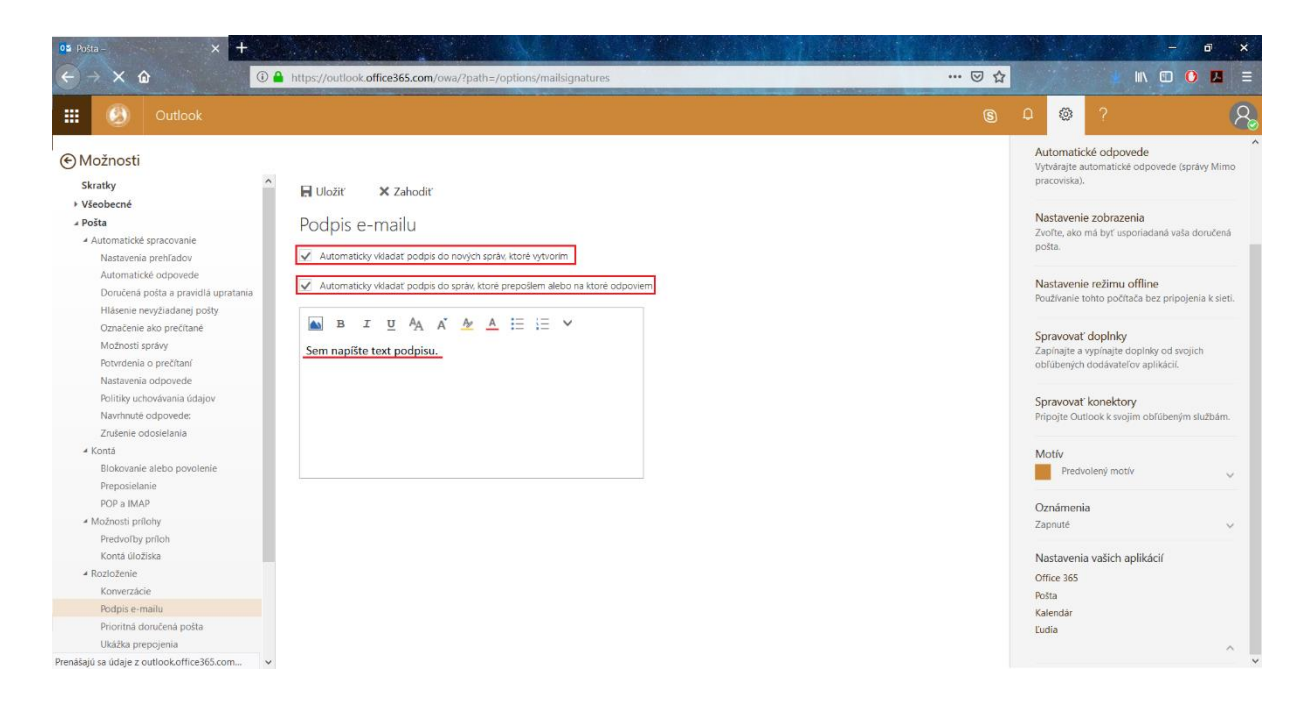

6. Kliknutím na ikonu  $\blacksquare$ , vložíte do podpisu obrázok.

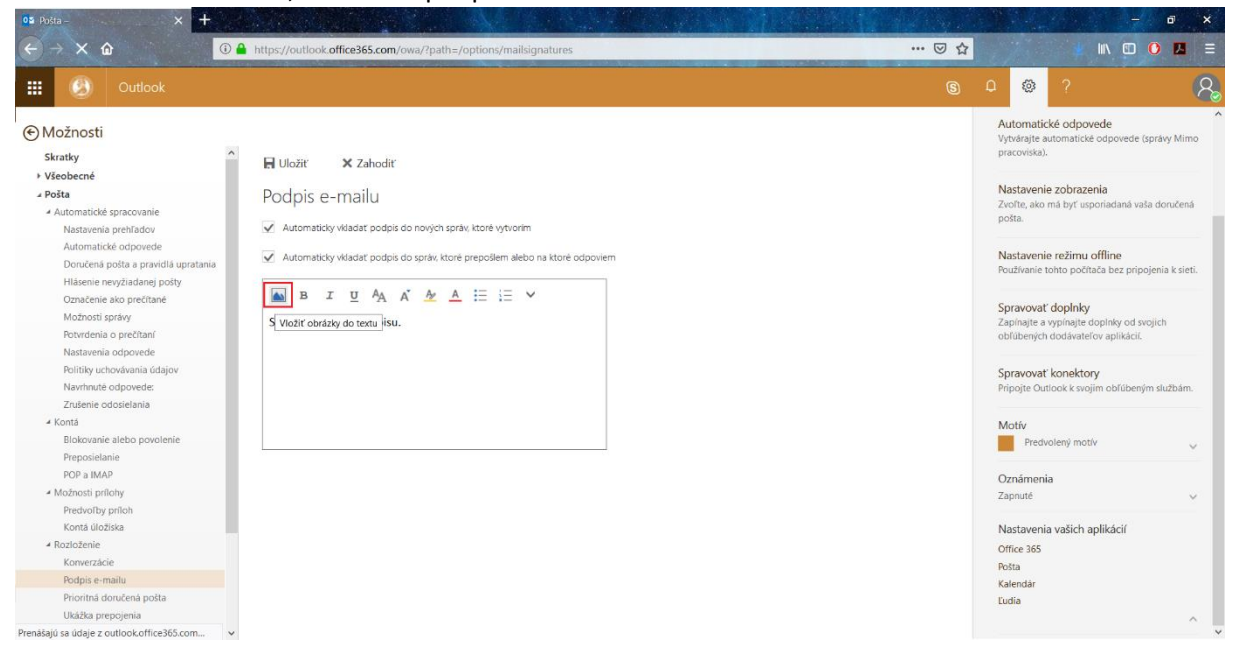

## 7. Kliknite na tlačidlo Uložiť.

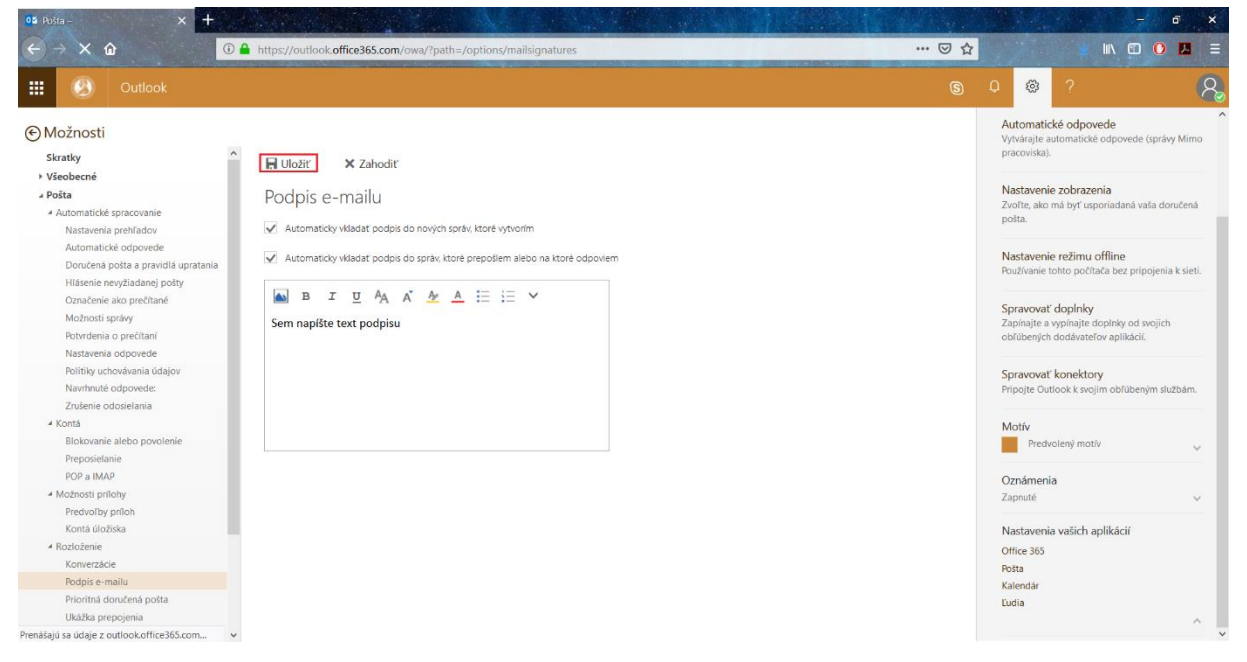